**INFOCUS**

# **<sup>C</sup>HAPTER <sup>3</sup> LOGICAL FUNCTIONS**

Logical functions are used in spreadsheets to test whether a situation is true or false. Depending on the result of that test, you can then elect to do one thing or another.

These decisions can be used to display information, perform different calculations, or to perform further tests.

#### **In this session you will:**

- $\checkmark$  gain an understanding of logical functions
- $\checkmark$  learn how to display text using the **IF** function
- $\checkmark$  learn how to use **IF** to calculate values
- learn how to nest *IF* functions
- learn how to use *IFERROR*
- learn how to use *TRUE* and *FALSE*
- $\checkmark$  learn how to use the **AND** function
- $\checkmark$  learn how to use the **OR** function
- $\checkmark$  learn how to use the **NOT** function.

# **UNDERSTANDING LOGICAL FUNCTIONS**

*Logical functions* provide decision-making tools for information in a spreadsheet. They allow you to look at the contents of a cell, or to perform a calculation, and then test that result against a

required figure or value. You can then use the IF logical function to determine which calculation to perform or action to take depending on the outcome of the test. Here are some examples.

# **1 The IF Function**

The **IF** function is the key logical function used for decision making. It takes the format:

#### **=IF(condition, true, false)**

For example, you could use the following formula:

 $=$ IF(B2 > 400, "High", "Low") where,

- B2 > 400 is the *condition* being tested (this could be translated as "Is the value in cell B2 greater than 400?")
- "High" is the text to display if B2 is greater than 400 (the result of the test is *yes* or *TRUE*)
- "Low" is the text to display if B2 is less than or equal to 400 (the result of the test is *no* or *FALSE*)

#### **The AND Function 2**

The *AND* function is used to compare more than one condition. It returns TRUE only if all of the conditions are met, and takes the format:

#### **=AND(condition1, condition2,…)**

For example, you could use the following formula:

 $=$ AND(B2 > 400, C2 < 300) where,

B2 > 400 is the first condition being tested

C2 < 300 is the second condition being tested

This will only return the result *TRUE* if the value in cell B2 is greater than 400 *and* the value in cell C2 is less than 300. In all other situations, the result will be *FALSE*.

# **The OR Function 3**

The OR function is also used to compare more than one condition. It returns TRUE if any of the conditions are met, and takes the format:

#### **=OR(condition1, condition2,…)**

For example, you could use the following formula:

 $=$ OR(B2 > 400, C2 < 300) where,

B2 > 400 is the first condition being tested

 $C2 < 300$  is the second condition being tested

This will return the result *TRUE* if either the value in cell B2 is greater than 400 *or* the value in cell C2 is less than 300. The result will be *FALSE* only if neither of the conditions is met.

resides. In this example, the *IF* function is used to indicate where figures in a neighbouring column meet or exceed a specified target. This makes identifying successful sales people far easier.

# **USING IF TO DISPLAY TEXT**

The *IF* function can be used to display different information depending on the outcome of the condition test. The resulting text will appear in the cell where the formula containing the *IF* function

34,000 **Target 2 Try This Yourself: Commission** 5% *Before starting this exercise*  **Monthly Sales Status Commission** *Open File you MUST open the file E819*  45,000 = IF(C7>\$E\$2,"Exceeded Target","Below Target") *Logical Functions\_1.xlsx...* 25,000  $\mathbf{1}$ Click on the *IF Function* 27,800 34,000 worksheet tab, then click on *D7* to select the cell  $\overline{2}$ **Type Target** 34,000 **4 Commission** 5% **=IF(C7>\$E\$2,"Exceeded Target","Below Target") Monthly Sales Status Commission Press Enter to complete the**  $\mathcal{R}$ 45,000 Exceeded Target formula 25,000 **Below Target**  $\overline{\mathcal{A}}$ Click on *D7* then double-click 27,800 **Below Target** on the fill handle to copy the 34,000 **Below Target** formula down the column 18,350 **Below Target** 12,500 **Below Target** *Notice that the result for Jerry*  75,880 **Exceeded Target** *Hancock is Below Target even*  43,778 **Exceeded Target** *though she achieved 34,000?*  **Below Target** 23,400 *Let's modify the formula...*  $\blacksquare$ Click on *D7*, then click in the 5 *Formula bar* immediately to the right of **> 5**√ fx =IF(C7>\$E\$2,"Exceeded Target","Below Target") Type **=** then press 6 [IF(logical\_test, [value\_if\_true], [value\_if\_false]) ] Ġ **iterprises**  $\overline{7}$ Repeat step *4* to copy the 34,000 **Target** formula down the column **Commission** 5% **Monthly Sales Status Commission** 45,000 = IF(C7>\$E\$2,"Excee 25,000 Below Target 27,800 Below Target

# **For Your Reference…**

*IF(logical test, value\_if\_true, value\_if\_false)* This function performs the *test*, then if the result is true, uses the entry in the position *true*. If the result is not true, the entry for *false* is used.

# **Handy to Know…**

• If you only want text to appear if the result is true, you can enter **""** (two double quotes) in the position for *false*. For example, *=IF(C7>=\$E\$2,* **"***Exceeded Target***"***,***""***)* will only display text if the target was met or exceeded.

# **USING IF TO CALCULATE VALUES**

One of the most common uses of the *IF function* is to perform numerical computations based on the outcome of the condition test. This is achieved by putting formulas that would normally

be used to *calculate values* in place of the *true* and *false* components in the function. You can also use this structure to show a specific value according to the result of the condition test.

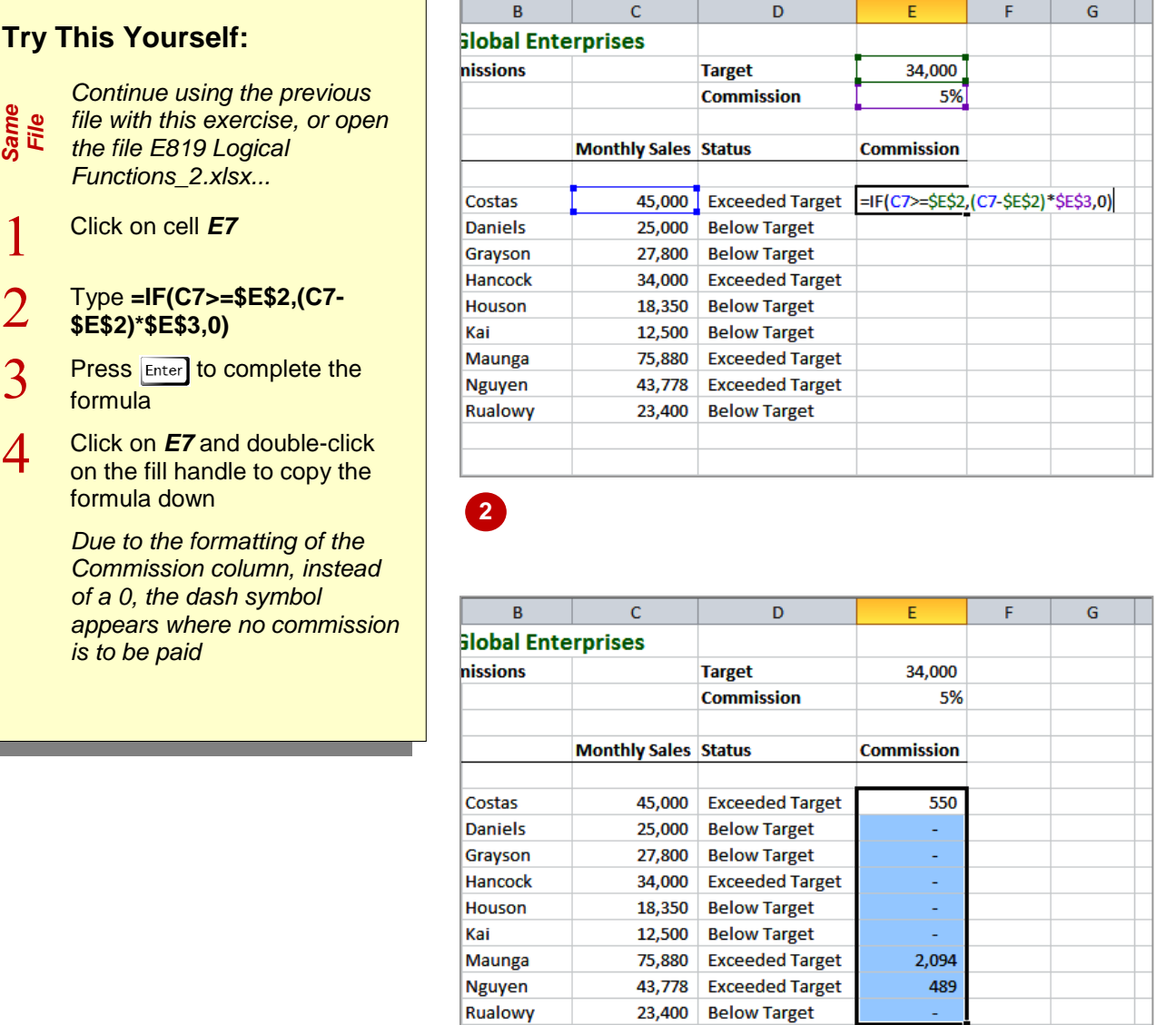

### **For Your Reference…**

#### *IF(test, true-calculation, false-calculation)*

This function performs the *test*, then if the result is true, performs the calculation in the position *true*. If the result is not true, the entry for *false* is used.

### **Handy to Know…**

 When you work with values, rather than text, it is better to use *0* (zero) than to use **""** where there is no calculation to perform. This means that all of the results will be values, rather than a mixture of text and values, and the cell formatting can be used to control the way the values are displayed.

**4**

團

the *true* component of the *IF* function. If the result of the first condition test is true, the second condition will be tested. This structure provides for

three alternative outcomes instead of two.

# **NESTING IF FUNCTIONS**

I

フ

 $\overline{3}$ 

 $\boldsymbol{\varDelta}$ 

5

6

 $\overline{7}$ 

If you need to make more than one decision before calculating an answer, you can nest or embed an *IF* function inside an *IF* function. For example, you can use an *IF* function in place of

**2 Try This Yourself: Monthly Sales Status Commission** 45,000 Exceeded Target = IF(C7>=(2\*\$E\$2), *Continue using the previous*  25,000 Below Target IF(C7>=\$E\$2,(C7-\$E\$2)\*\$E\$3,0) *file with this exercise, or open Same File* 27,800 Below Target [IF(logical\_test, [value\_if\_true], [value\_if\_false]) *the file E819 Logical*  34,000 Exceeded Target *Functions\_3.xlsx...* 18,350 Below Target Double-click on *E7* to open the formula for editing **6** Click after the first equal sign **Monthly Sales Status Commission** and type **IF(C7>=(2\*\$E\$2),** then press  $\boxed{\text{Alt}}$  +  $\boxed{\text{Enter}}$  to create 45,000 Exceeded Target =IF(C7>=(2\*\$E\$2), a new line 25,000 Below Target (C7-\$E\$2)\*(2\*\$E\$3), 27,800 Below Target IF(C7>=\$E\$2, Type **(C7-\$E\$2)\*(2\*\$E\$3),** 34,000 Exceeded Target (C7-\$E\$2)\*\$E\$3, then press  $\boxed{\text{Alt}}$  +  $\boxed{\text{Enter}}$  to create  $|0\rangle$ 18,350 Below Target a new line 12,500 Below Target 75,880 Exceeded Target 2.094 Click immediately after the first comma on this line and press  $\overline{H}$  Alt  $\overline{H}$  +  $\overline{E}$  Enter  $\overline{c}$  $\overline{D}$  $\overline{F}$ F  $\overline{G}$  $\overline{H}$ **7**Click immediately after the first erprises comma on this line and press 34,000  $At +$  Enter **Target Commission** 5% *Your formula is now divided into components. Let's* **Monthly Sales Status** Commission *complete the formula…* 45,000 Exceeded Target 550 **Press** End to move to the end 25,000 Below Target of the formula, and type **)** 27,800 Below Target 34,000 Exceeded Target **Press Enter, click on E7 then** 18,350 Below Target double-click on the fill handle 12,500 Below Target to copy the formula down the 75,880 Exceeded Target 4.188 column 43,778 Exceeded Target 489 23,400 Below Target 屈

# **For Your Reference…**

### *IF(test, true-calculation, false-calculation)*

This function performs the *test*, then if the result is true, performs the calculation in the position *true*. If the result is not true, the entry for *false* is used. You can substitute an entire *IF* function for the *true* and/or the *false* calculations.

### **Handy to Know…**

- When you create nested formulas, Excel will colour-code the paired brackets to make it easier to see what you are doing. The outside brackets are coloured black.
- You can nest any function within another function, but plan carefully.

# **USING IFERROR**

**IFERROR** is used to trap errors that may occur as the result of a calculation and then display alternative text or values. For example, if you divide a number by zero, Excel will normally

**2**

**4**

return the message *#DIV/0!* which can be a bit alarming for novice users. *IFERROR* tests a calculation to see if it works and, if so, performs the calculation. If not, it displays an alternative.

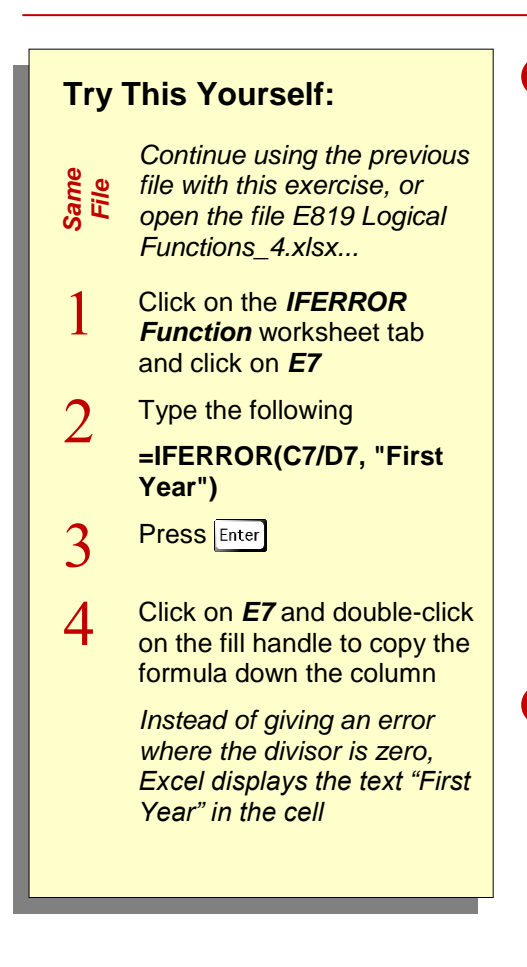

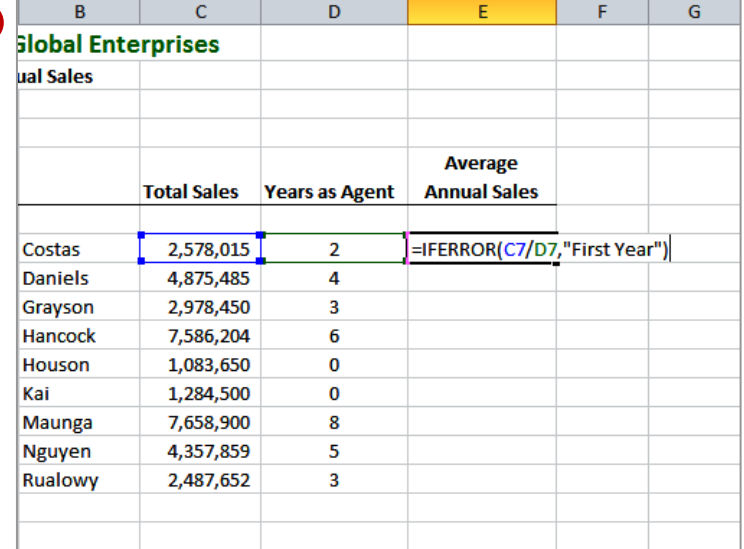

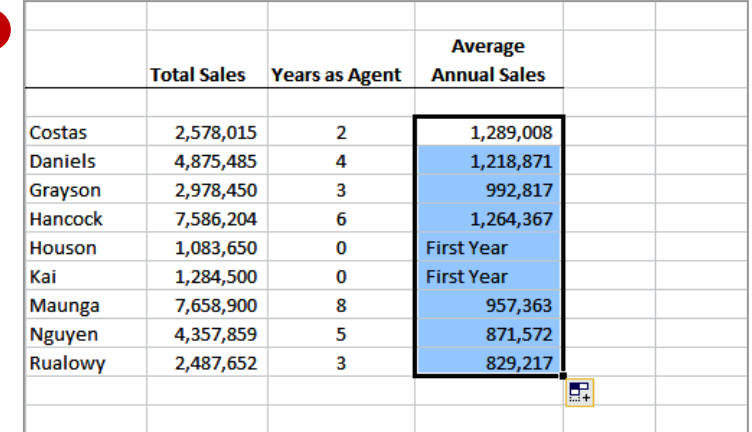

### **For Your Reference…**

# *IFERROR(calculation, error\_value)*

This function performs the *calculation* and if there are no errors, displays the result of the calculation. If an error does occur, it displays the *error\_value*.

### **Handy to Know…**

• In this example we've used text as the entry to be displayed if an error is located, but you could just as easily display nothing using **""** (two double quotes) or perform an alternative calculation.

34.000

**Commission** 

5%

# **USING TRUE AND FALSE**

*TRUE* and *FALSE* are logical values. The result of a logical test is either true or false and Excel allows you to enter these values in cells or test for them in functions. TRUE and FALSE can be

entered as *values*, which are TRUE and FALSE, or as *formulas* with no parameters, which are =TRUE() and =FALSE(). The value TRUE and the formula =TRUE() are treated as identical by Excel.

**TRUE** 

**TRUF** 

**FALSE** 

**FALSE** 

**FALSE** 

**TRUE** 

TRUE

**FALSE** 

**FALSE** 

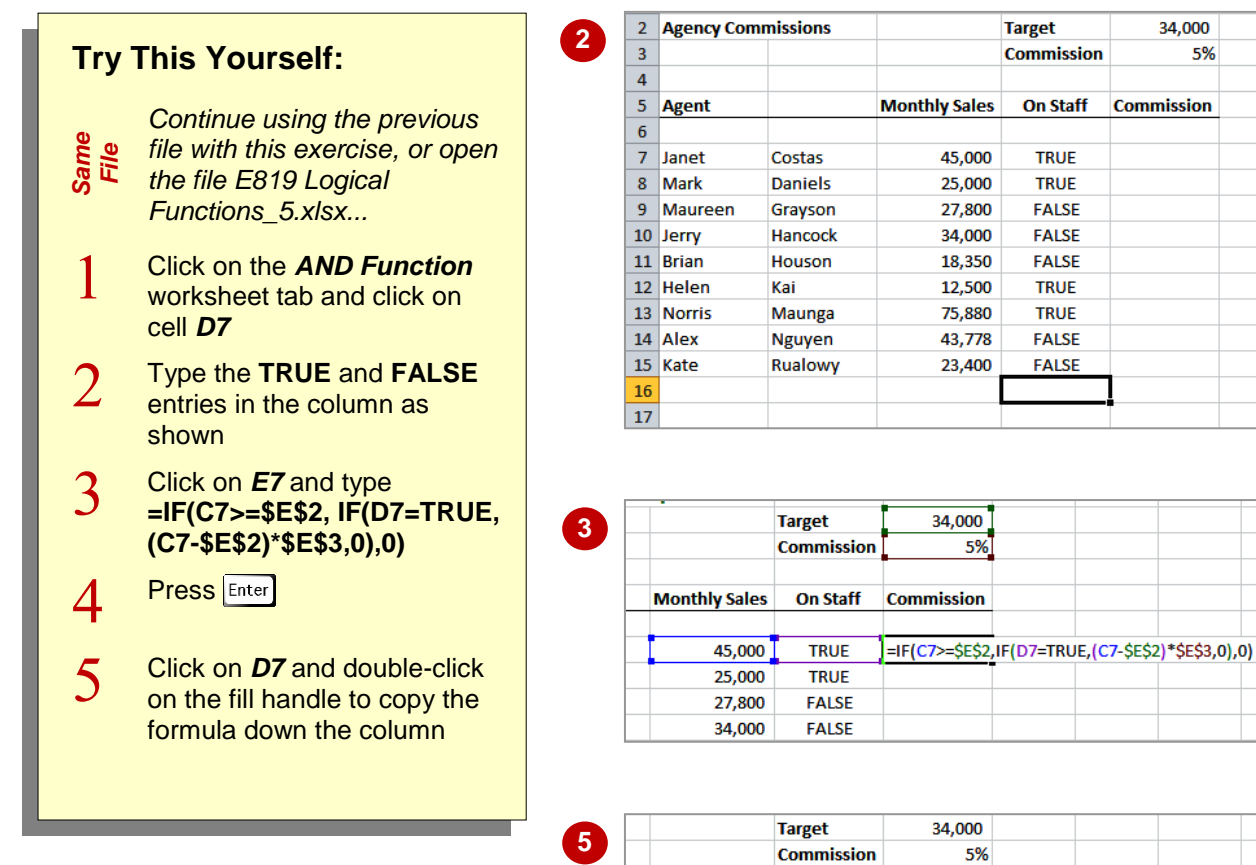

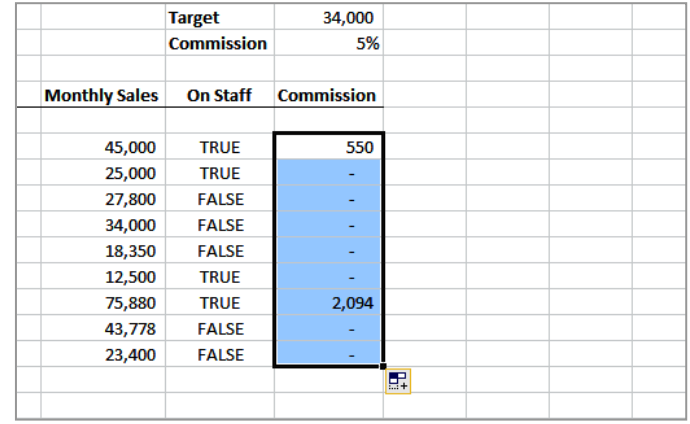

# **For Your Reference…**

#### *TRUE*

The logical value TRUE

#### *FALSE*

The logical value FALSE

### **Handy to Know…**

• TRUE is used really just to make formulas more readable. You could also write the above formula as **=IF(C7>=\$E\$2.IF(D7,(C7- \$E\$2)\*\$E\$3,0),0)**. Here the *=TRUE* in the second *IF* statement is left out because Excel automatically reads the IF expression as "if D7 is true, then...".

# **USING AND**

The *AND* function is used to compare the results of more than one condition test. It ensures that a calculation will not be performed unless all of the specified conditions are met. In other words, the

first and second and third (and so on) conditions must all be true before *AND* returns the value *true*. This is ideal to use with the IF function to test for a collection of conditions.

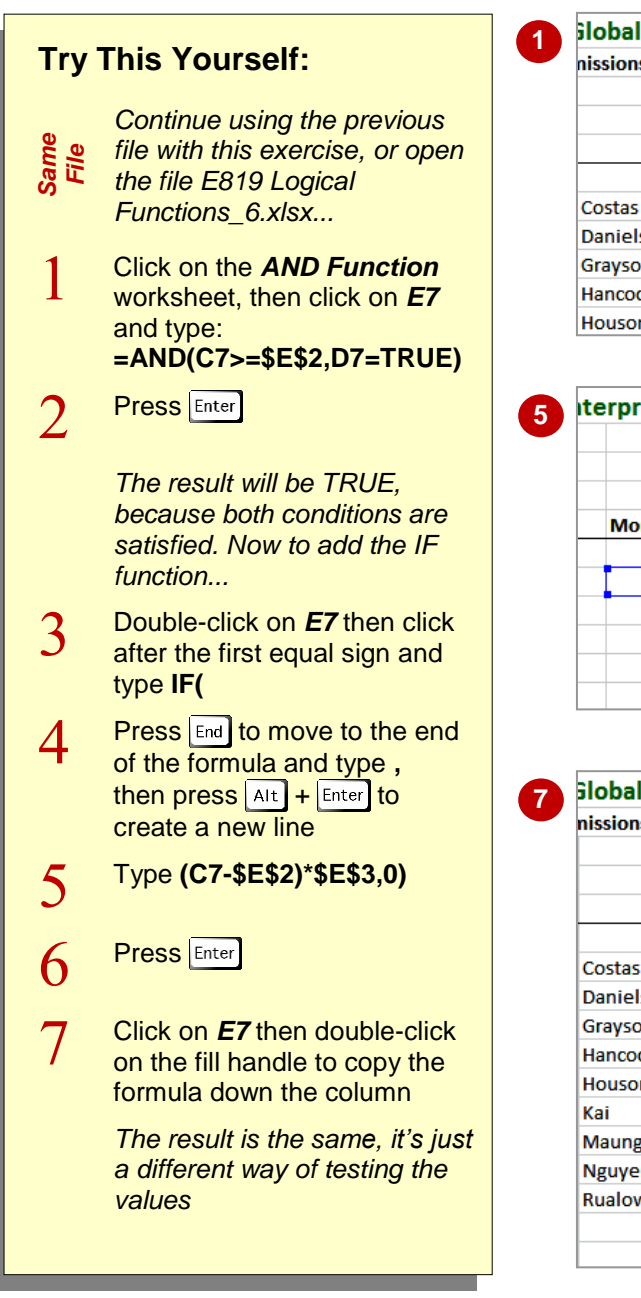

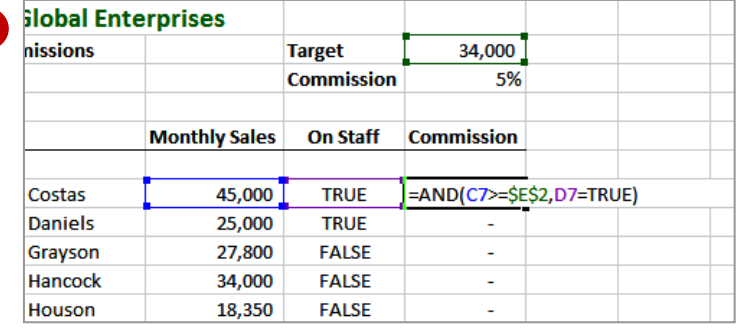

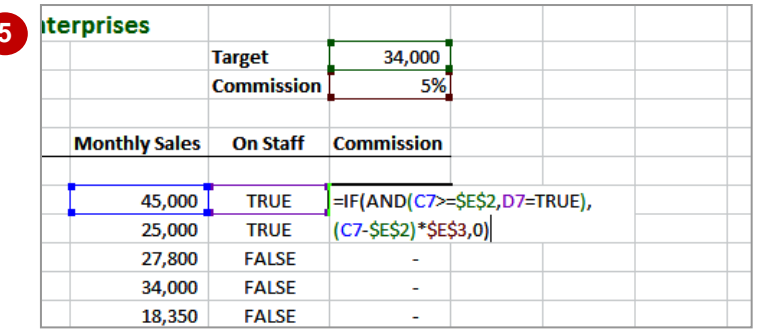

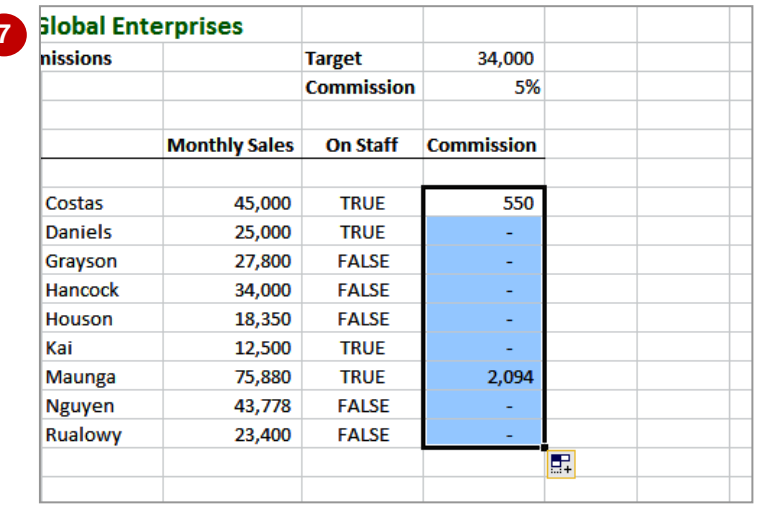

# **For Your Reference…**

### *AND(logical1, logical2,…)*

This function tests the logical value of each entry e.g. *logical1*. If they are all true, it will return the value *TRUE*. If any one of them is false, the function will return *FALSE*.

# **Handy to Know…**

 A condition in an *AND* function can simply be a reference to a cell holding a logical value (that is, TRUE or FALSE). For example, *=AND(B2,C2)* will return the value FALSE if B2 and/or C2 contain the text FALSE.

# **USING OR**

The *OR* function is used to compare the results of more than one condition test. It will return the value *TRUE* if any of the condition tests return the value *TRUE*. It will only return the value

*FALSE* if all of the condition tests return *FALSE*. The *OR* function is often used in conjunction with the *IF* function to test a collection of conditions, and is easier to work with than nested *IF* functions.

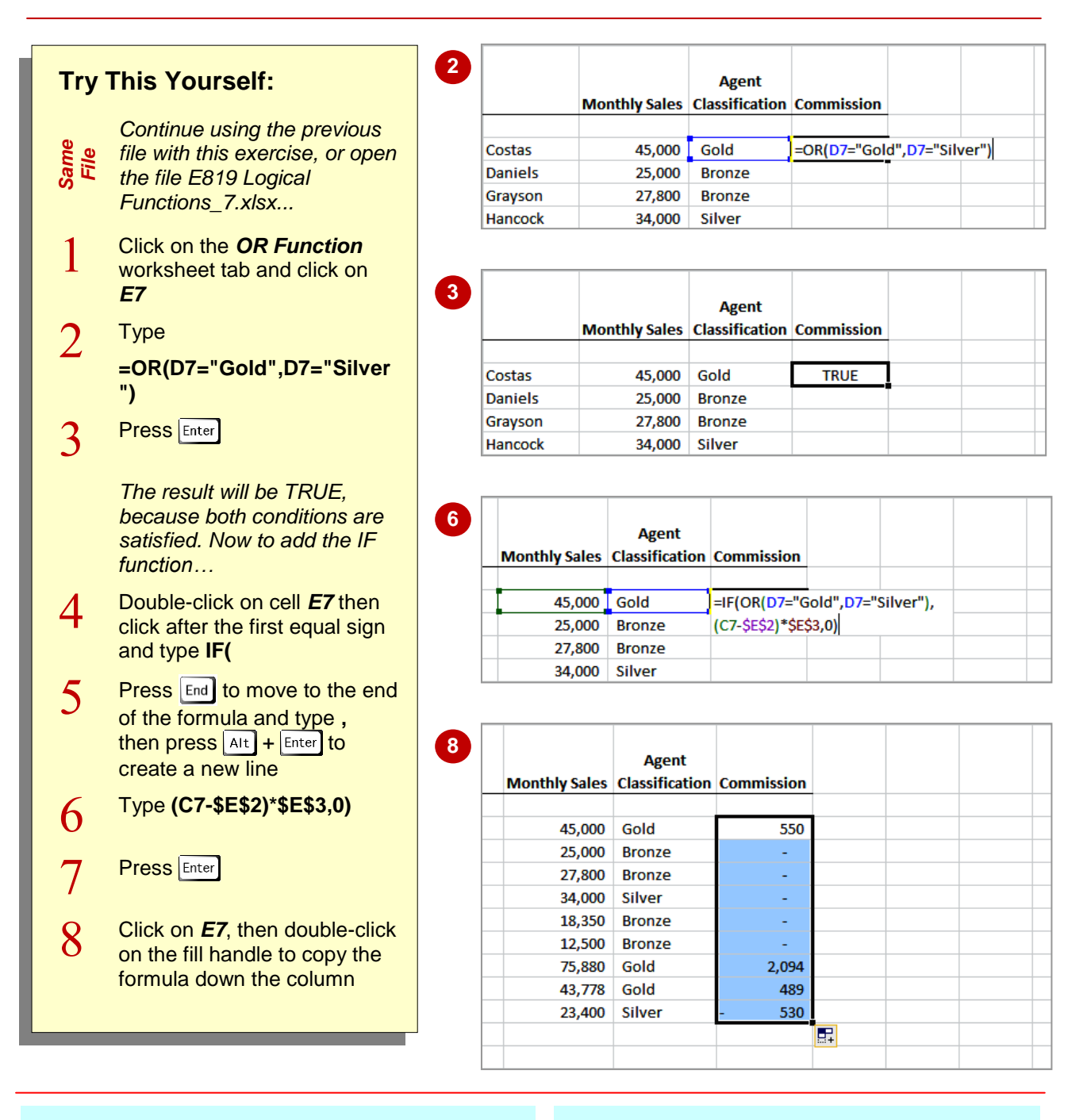

# **For Your Reference…**

### *OR(logical1, logical2,…)*

This function tests the specified *logical* conditions or cell references. If any one of the conditions is true, it will return the value *TRUE*. If all of them are false, the function will return *FALSE*.

# **Handy to Know…**

• If you want to pay commission to Gold and Silver agents *only* if they exceed the target, you can use the following formula: **=IF(AND(C7>=\$E\$2, OR(D7="Gold",D7=Silver")), (C7-\$E\$2)\*\$E\$3,0)**.

# **USING NOT**

Sometimes the best way to get the result you need is to exclude the values that you don't want, rather than testing for the values that you do. The *NOT* function is perfect for this situation,

returning the logical opposite of the condition test. If the condition test returns the value *TRUE*, the *NOT* function will return the value *FALSE*. This can also be used to great effect with the *IF* function.

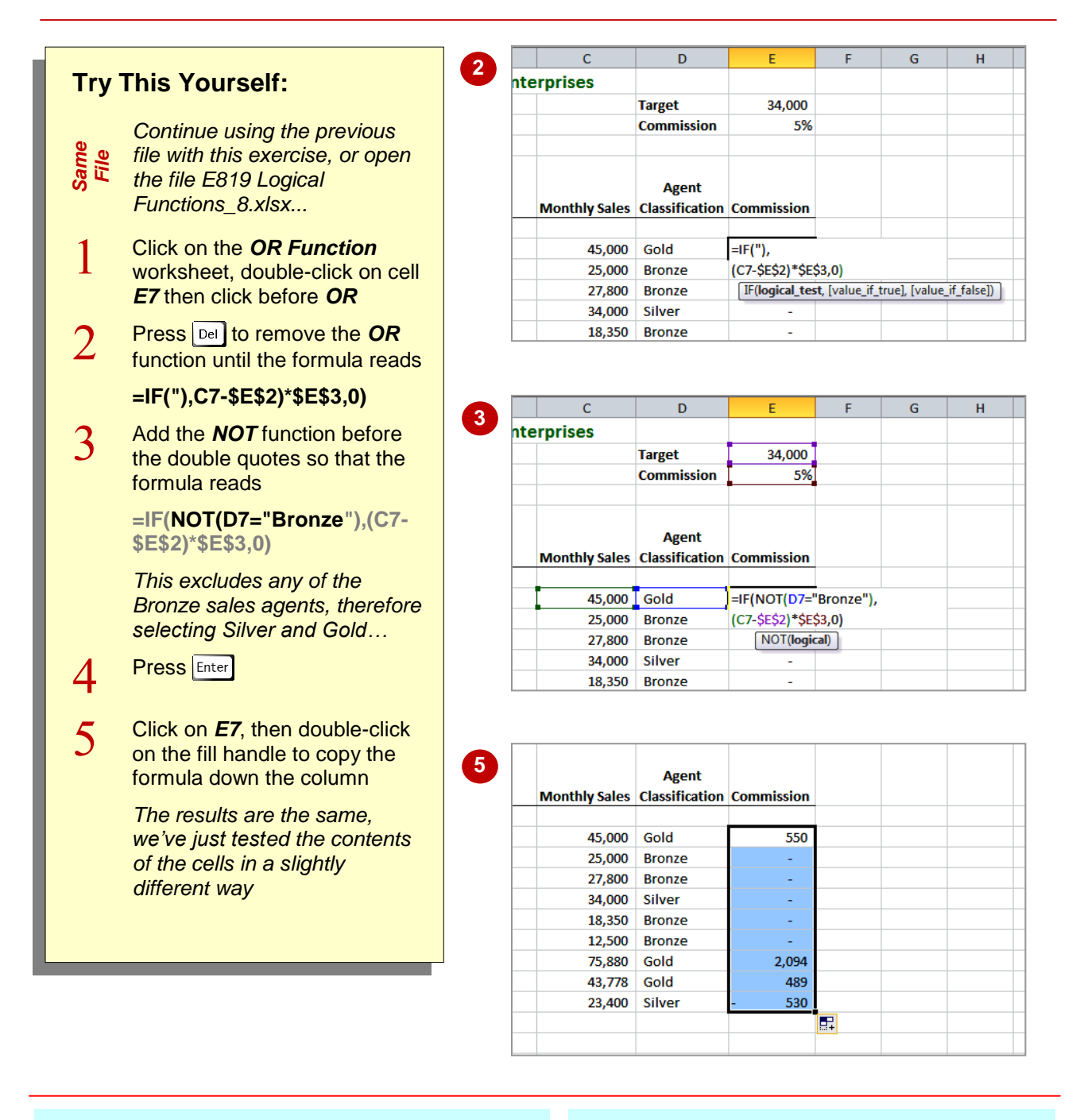

# **For Your Reference…**

### *NOT(logical)*

This function tests the specified *logical* condition or contents of a cell. If the condition is true, it will return the value *FALSE*. If the condition is false, the function will return *TRUE*.

# **Handy to Know…**

• If you want to pay commission to Gold and Silver agents only if they exceed the target (to avoid paying negative commission), you can use:

**=IF(AND(C7>=\$E\$2, NOT(D7="Bronze")),(C7-\$E\$2)\*\$E\$3,0)**